# Manage your Yahoo Small Business MySQL Server with SQLyog Enterprise

### Introduction

If you are hosting you web-site with Yahoo Small Business Hosting, you will be forced to use a web based admin tool to manage your MySQL database. In fact, the help page on managing MySQL at

http://help.yahoo.com/help/us/webhosting/mysql/mysql-15.html categorically mentions that "You will not be able to access your database using a desktop client or other tools run outside of Yahoo!"

This is very annoying. Working with a web-based admin tool is a terrible waste of time.

In this article, we will show you how you can use all the cool and powerful features of SQLyog with Yahoo Small Business Hosting. The same concepts can be applied to connect to other hosting providers.

#### Step by Step Setup Guide

- 1. Login to your Yahoo web-hosting and click on Web Hosting Control Panel.
- 2. Select Web Hosting control Panel

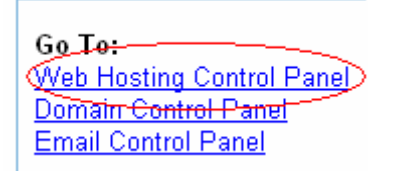

3. Select "Create and Update Tab" in the Web hosting Control panel

## **Web Hosting Control Panel**

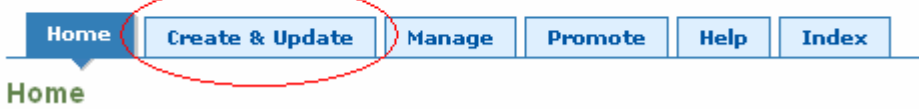

#### 4. (Optional) Create/Alter your MySQL username/password. If you already know your MySQL user name and password, skip this step.

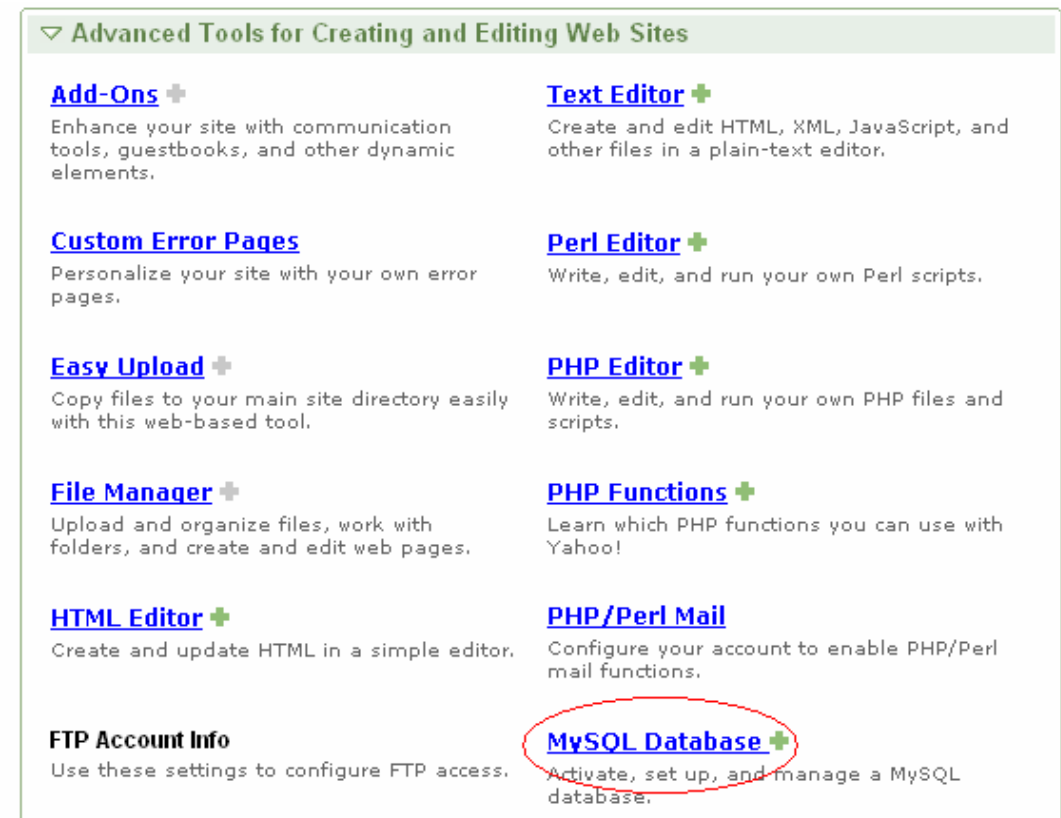

#### Database Setup

Database status **Database** administrator **Install admin tool** Upgrade admin tool

#### Database Administrator

Type in a new password below, then click the Submit button. Note: Remember to also change the password on any PHP scripts that access the database.

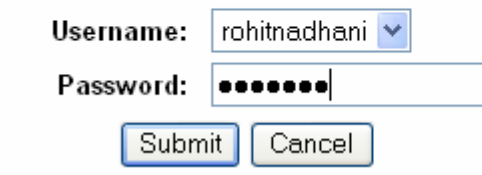

5. Now you need to upload the Tunnel Page (shipped with SQLyog Enterprise) to the Yahoo Web Server. Select "Easy Upload" option

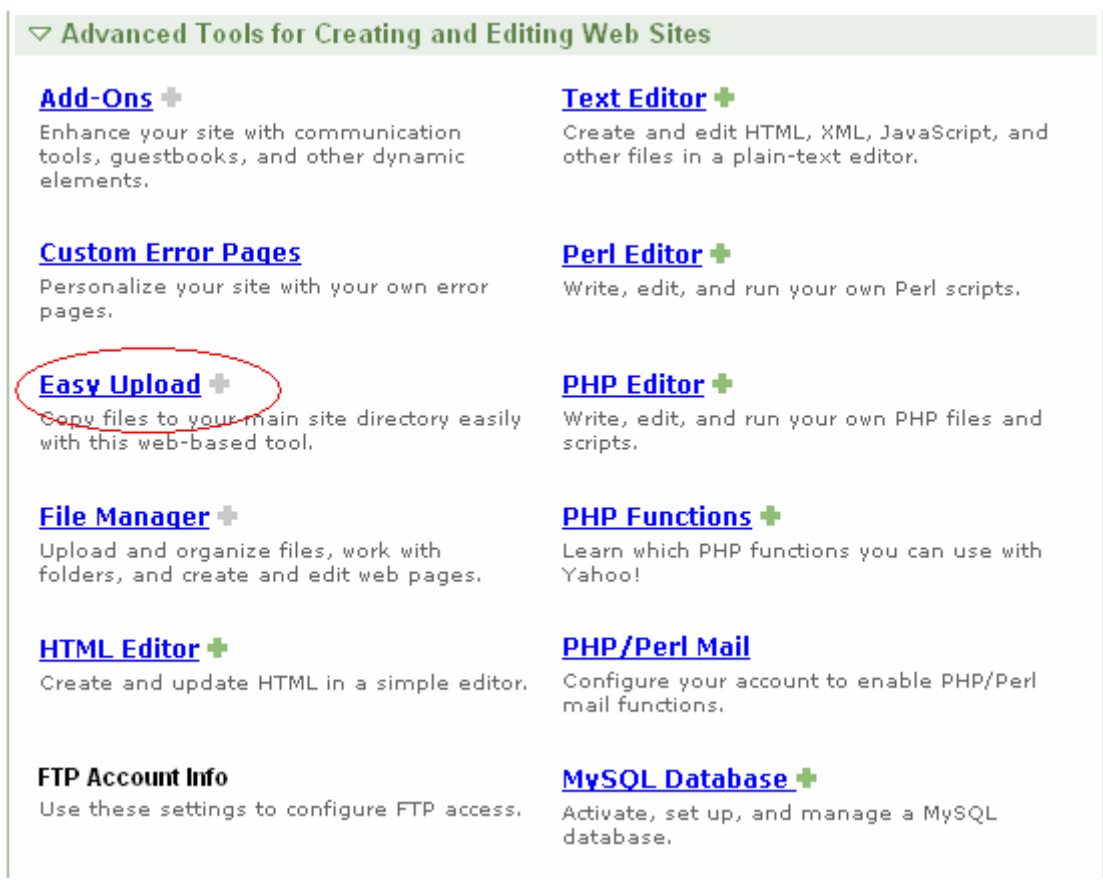

6. Type in the path to SQLyogTunnel.php ( usually available in "c:\Program Files\SQLyog Enterprise" folder ) and click on the Upload button.

Note: File-names cannot contain spaces. The total upload can be up to 5MB.

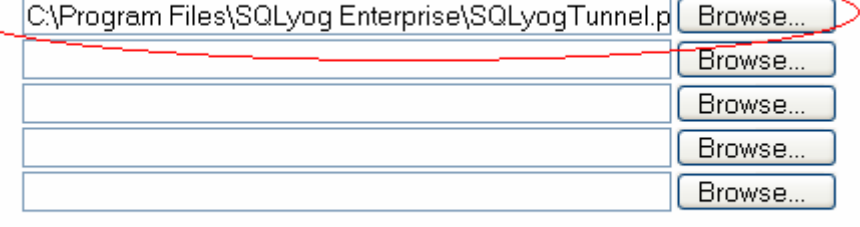

Add more files

7. Verify the uploaded file by accessing it with a browser.

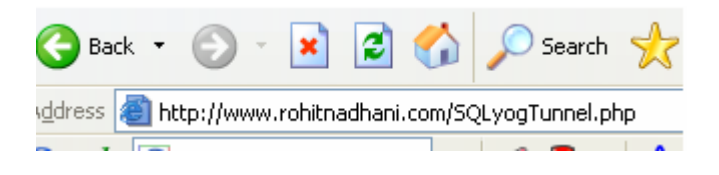

8. Start SQLyog and configure the Connection tabs as specified in the screenshots.

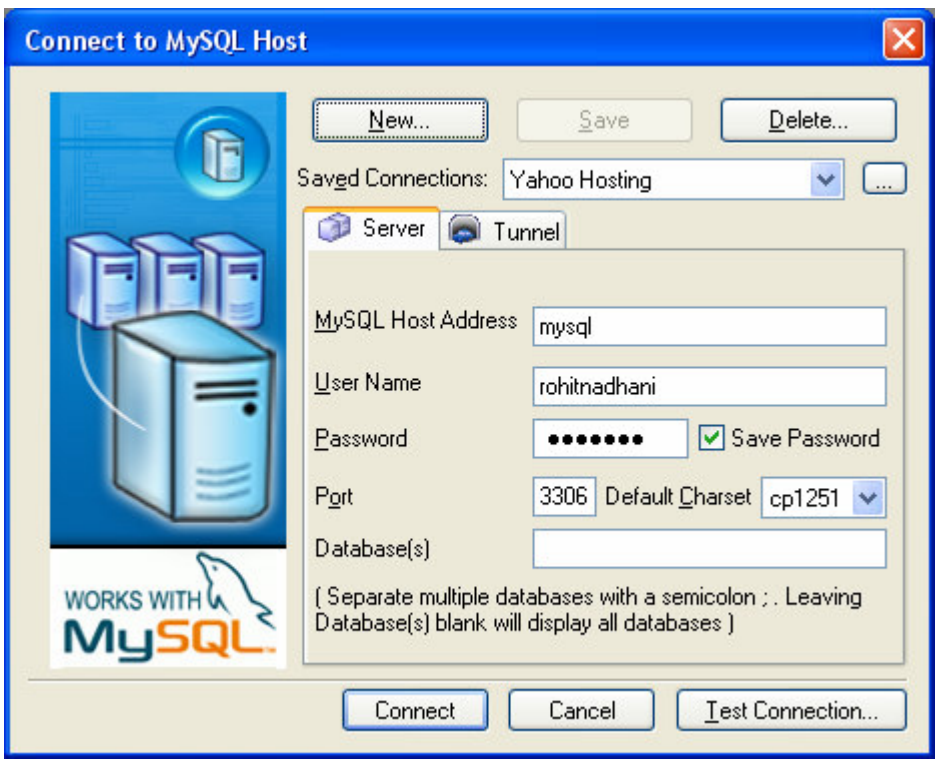

Change the User Name and Password to your Username/Password specified in Step 4. Make sure that the MySQL Host Address is set to "mysql" and not "localhost".

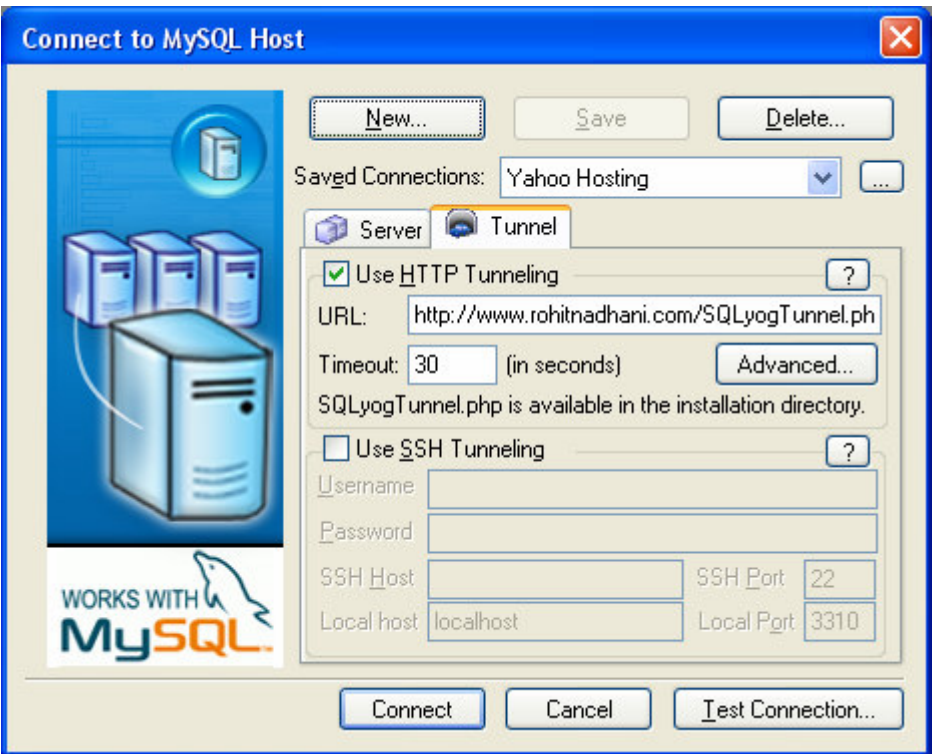

In the URL field, provide the URL to you website's SQLyogTunnel.php and click on Connect.

9. You are now connected to your hosted MySQL Server. Enjoy the power!

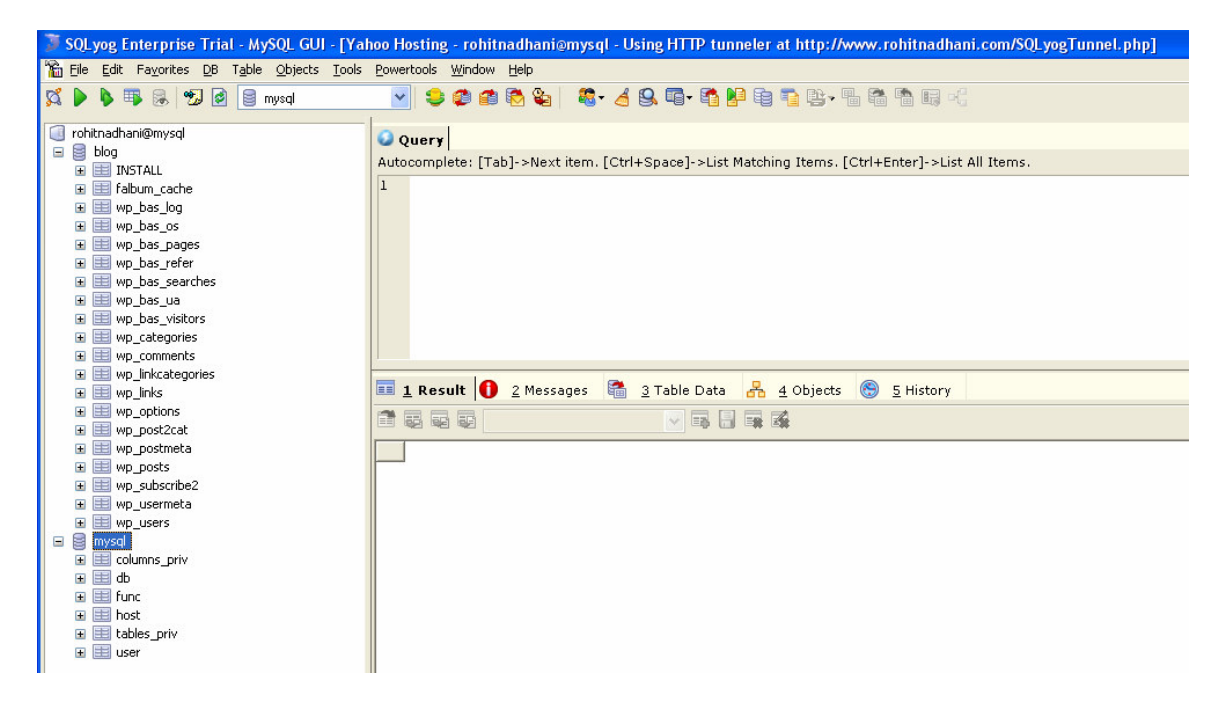